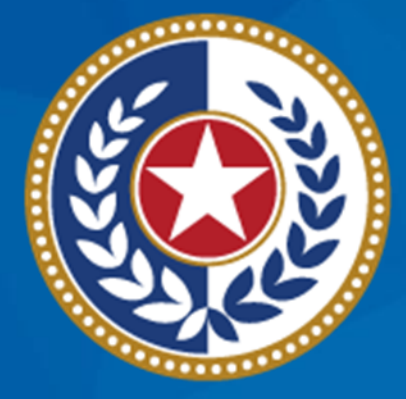

### **TEXAS Health and Human Services**

**Texas Department of State Health Services** 

**NEDSS Training Module 7: Contact Investigation Tab**

> **DSHS Contractor Training 2023**

## **Module 7**

After **completing** this module, you should be able to:

1. Differentiate the terms "new investigation" and "contact investigation"

2.Enter data in the Contact Investigation tab

# **Part 1: Terminology**

## **NEDSS Terminology**

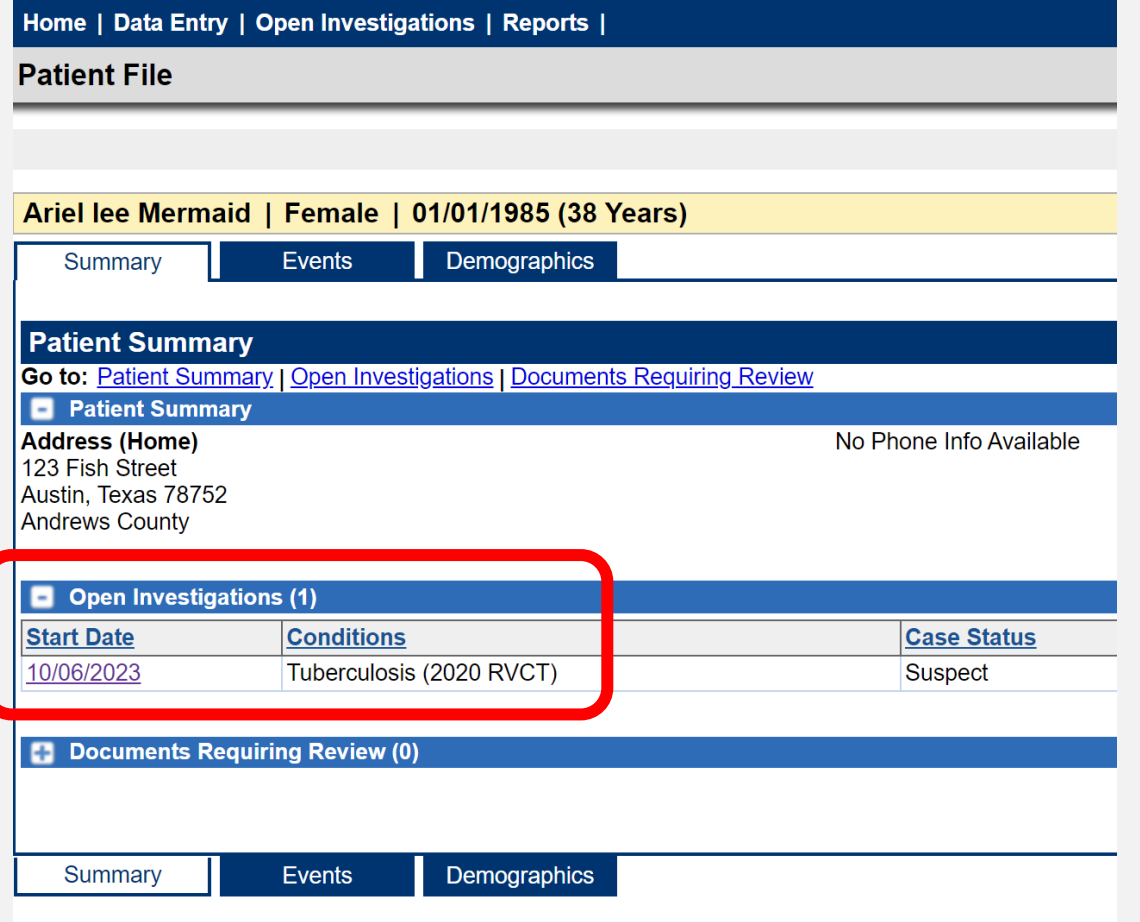

#### Open *Investigation*

• NEDSS term to define a notifiable disease condition occurring during a timeframe

## **TB Terminology**

### Contact *Investigation*

• a strategy used to identify, find, and assess TB contacts and provide appropriate treatment for latent TB infection (LTBI) or TB disease, if needed.

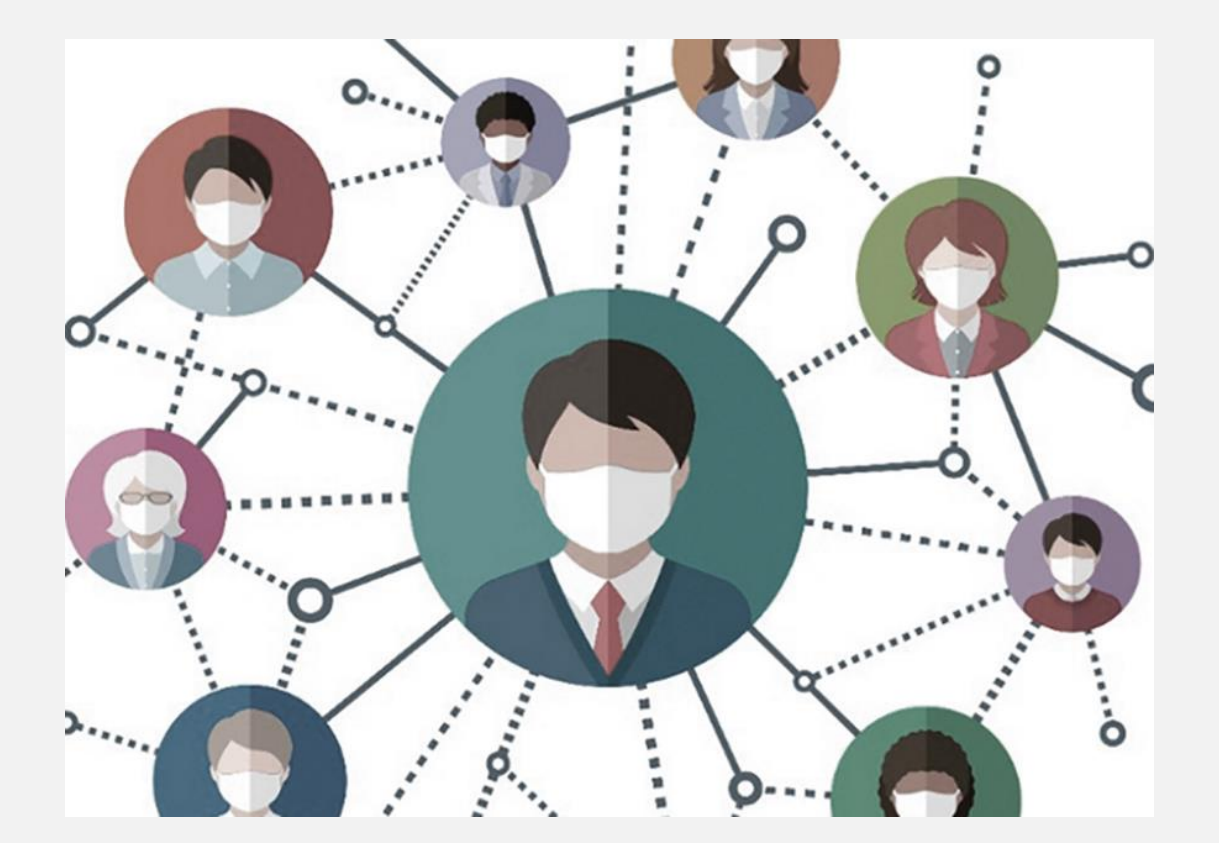

# **Part 2: The Contact Investigation Tab**

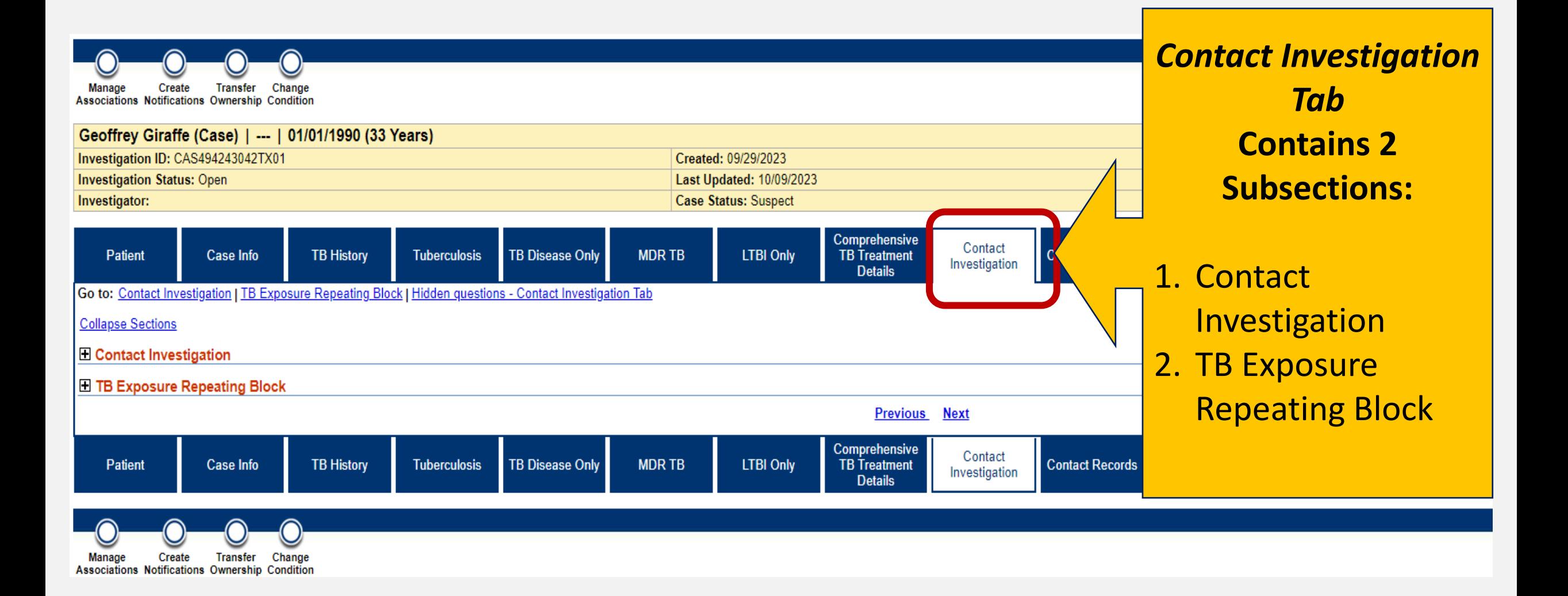

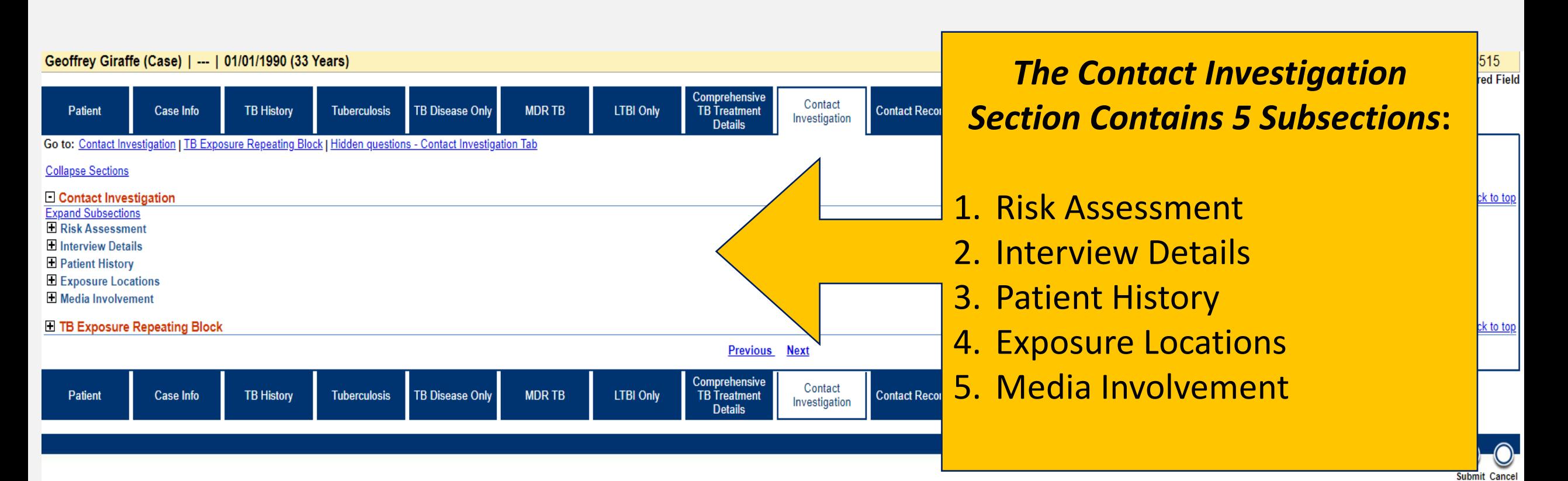

The **Contact Investigation Section** of the Contact Investigation Tab should be completed if data is provided. *This is applicable for all ATS-3 and ATS-5 investigations.*

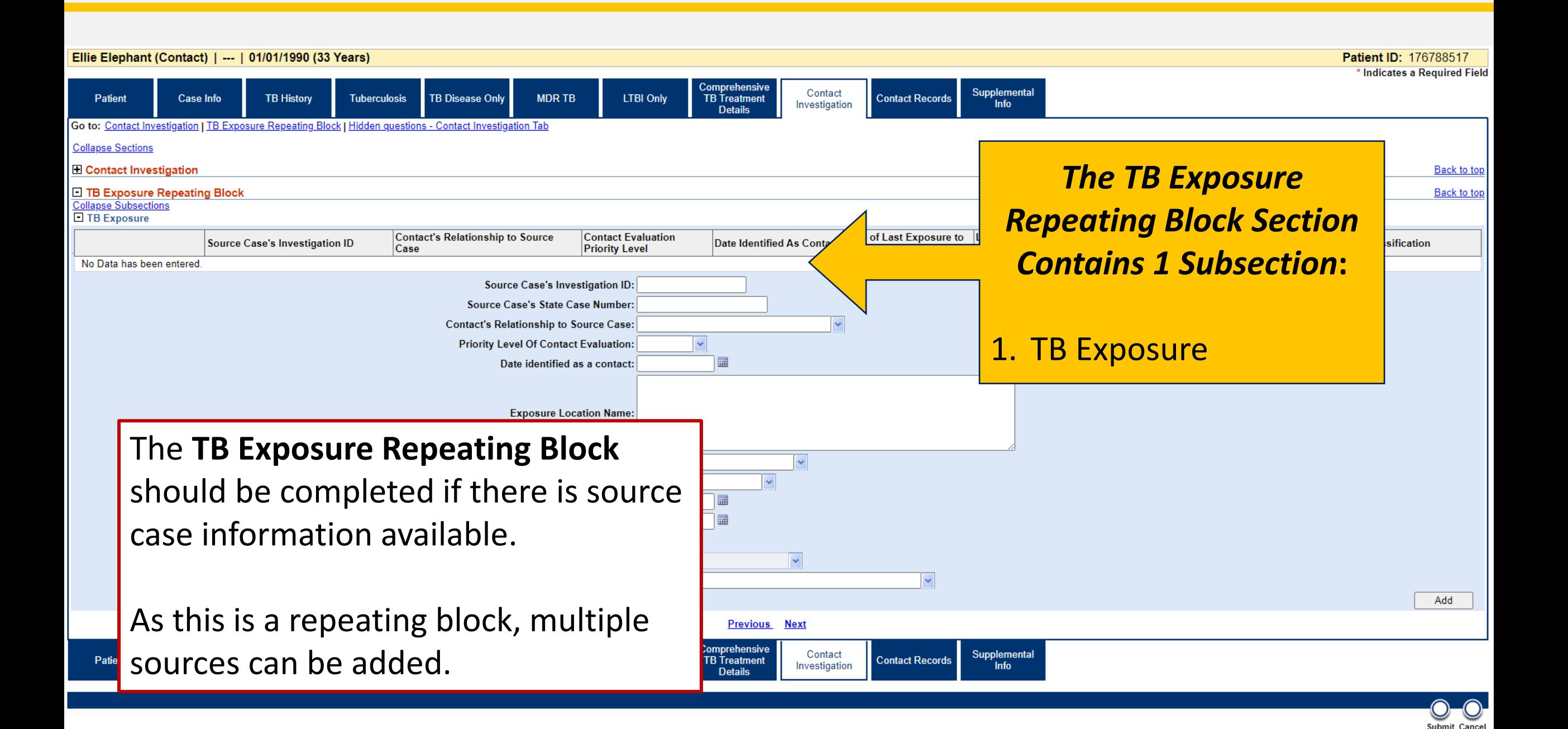

## **Demonstration**

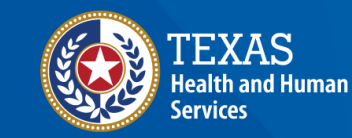

**Texas Department of State Health Services** 

### **NEDSS Module #7, Demonstration #10:** The Contact Investigation Tab Texas Department of State Health Services Tuberculosis and Hansen's Disease Unit **NEDSS TB Data Entry Contractor Training** 2023

**<https://vimeo.com/manage/videos/877242343>**

# **Your Time to Try!**

## **Navigating NEDSS**

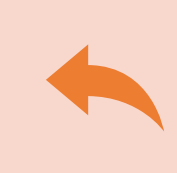

**Do not use the back button from your internet browser.** Records may become corrupted, and these errors are not easily resolved. If you accidently use the back button, return to the home page and start again.

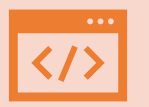

**Use Microsoft Edge**. It is the browser to use when accessing NEDSS.

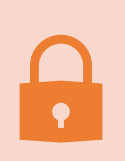

**Avoid opening multiple tabs of NBS**. If you have more than one open in a browser to edit information, it can cause data corruption issues. If you must have multiple open, use different browsers.

## **Exercise 11**

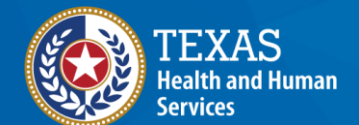

**Texas Department of State Health Services** 

# **End of Module 7**